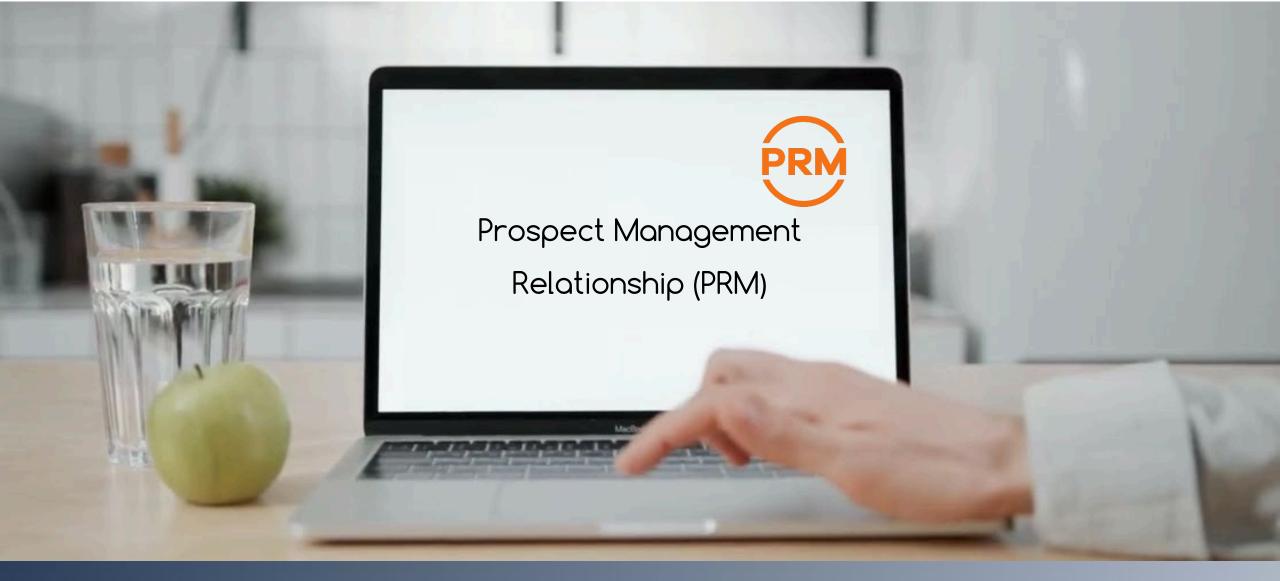

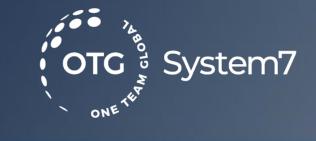

HELP

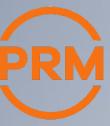

### How does PRM work

My dashboard Explained

Edit – Delete – Print

History

Organize follow ups and daily tasks

Search - Print - Export - +New Entry

- Adding prospects AUTOMATICALLY
- What is the difference between Send and Share?
- Adding Prospects MANUALLY

OTG is fully committed to meeting GDPR (General Data Protection Regulation) requirements, safeguarding data subject rights and ensuring accountability at all levels.

OTG takes security and privacy seriously both in our services and our organization to protect the data our customers entrust to us.

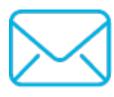

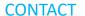

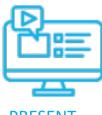

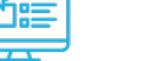

**PRESENT** 

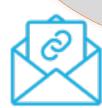

**INVITE** 

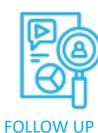

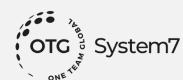

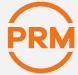

### My Dashboard explained

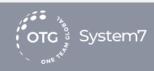

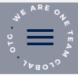

### My PRM Dashboard

Welcome SLISANA DLIBROWSKVI You <sup>©</sup>

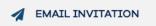

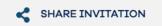

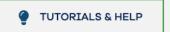

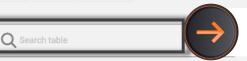

**SEARCH** by any word on every column

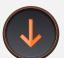

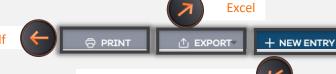

#### **ADD** prospect manually

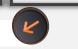

#### Click on any column title to ORDER AZ or ZA

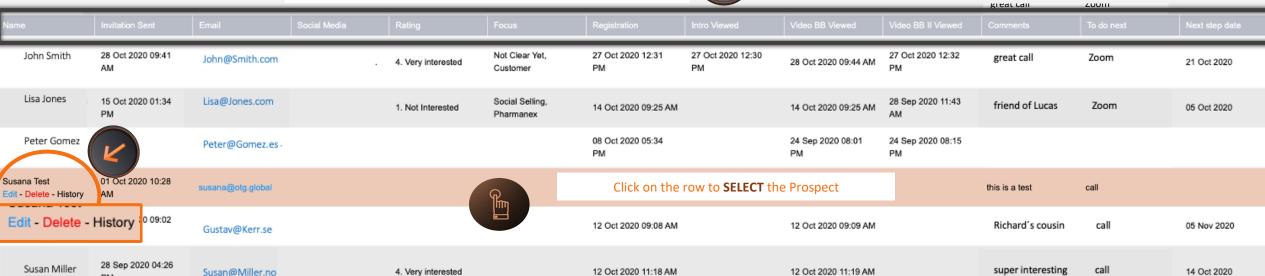

# Edit (update your prospect info)

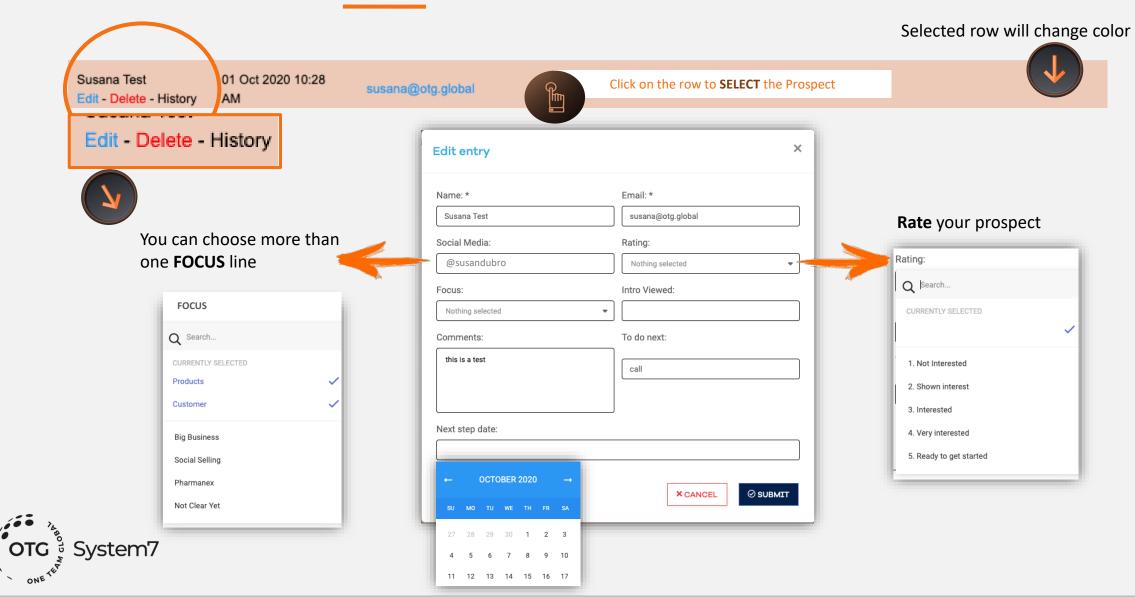

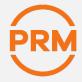

# View history

Selected row will change color

Susana Test

Edit - Delete - History

01 Oct 2020 10:28 AM

susana@otg.global

Edit - Delete - History

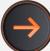

#### Prospect History

**Prospect Details** 

Name: su otro

Email: susana@otg.global

| Added: 28-09-2020   |                       |                                        | _/ All the updates                    |
|---------------------|-----------------------|----------------------------------------|---------------------------------------|
| Fecha               | Details               | Comments                               | · ·                                   |
| 2020-10-28 09:38:42 | Video Watched         | Video: BB II                           | shown in one                          |
| 2020-10-28 09:38:17 | Registration Complete |                                        | window                                |
| 2020-10-27 11:57:02 | Video Watched         | Video: BB II                           | · · · · · · · · · · · · · · · · · · · |
| 2020-10-27 11:53:32 | Invitation Sent       | Video: Introduction                    |                                       |
|                     |                       | Mensaje: test                          |                                       |
| 2020-10-16 17:07:06 | Details Modified      | Name: Etelvina                         |                                       |
|                     |                       | Email: support@otgwesteurope.eu        |                                       |
|                     |                       | Social Media:                          |                                       |
|                     |                       | Rating:                                |                                       |
|                     |                       | Focus: Not Clear Yet                   |                                       |
|                     |                       | Comments: Sent a link now. already vie | ewed:)                                |
|                     |                       | To Do Next:                            |                                       |
|                     |                       | Next Step Date:                        |                                       |
| 2020-10-16 17:05:57 | Video Watched         |                                        |                                       |
| 2020-10-16 17:05:31 | Registration Complete |                                        |                                       |
| 2020-10-15 19:54:27 | Video Watched         |                                        |                                       |
| 2020-10-15 19:53:56 | Registration Complete |                                        |                                       |
| 2020-10-15 19:44:10 | Invitation Sent       | te mando este link                     |                                       |
|                     |                       |                                        |                                       |

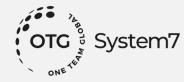

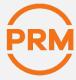

## Organise your daily follow ups

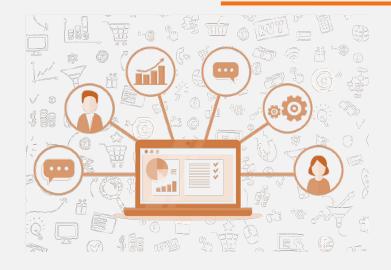

Just click on any of the columns to sort (by clicking twice you change from A-Z to Z-A)

Who watched videos by date?
What is my "next step date" today?
Who registered in the past days?
Who is rated "shown interest" and I have to call today?
Or any other priority you might think of!

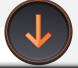

Click on any column title to **ORDER** AZ or ZA

| Name         | Invitation Sent         | Email           | Social Media | Rating             | Focus                        | Registration            | Intro Viewed            | Video BB Viewed         | Video BB II Viewed      | Comments          | To do next   | Next step date |
|--------------|-------------------------|-----------------|--------------|--------------------|------------------------------|-------------------------|-------------------------|-------------------------|-------------------------|-------------------|--------------|----------------|
| John Smith   | 28 Oct 2020 09:41<br>AM | John@Smith.com  |              | 4. Very interested | Not Clear Yet,<br>Customer   | 27 Oct 2020 12:31<br>PM | 27 Oct 2020 12:30<br>PM | 28 Oct 2020 09:44 AM    | 27 Oct 2020 12:32<br>PM | great call        | Zoom         | 21 Oct 2020    |
| Lisa Jones   | 15 Oct 2020 01:34<br>PM | Lisa@Jones.com  |              | 1. Not Interested  | Social Selling,<br>Pharmanex | 14 Oct 2020 09:25 AM    |                         | 14 Oct 2020 09:25 AM    | 28 Sep 2020 11:43<br>AM | friend of Lucas   | Zoom         | 05 Oct 2020    |
| Peter Gomez  |                         | Peter@Gomez.es  |              |                    |                              | 08 Oct 2020 05:34<br>PM |                         | 24 Sep 2020 08:01<br>PM | 24 Sep 2020 08:15<br>PM |                   |              |                |
| Rita Molly   | 28 Sep 2020 03:39<br>PM | Rita@Molly.uk   |              | 2. Shown interest  |                              | 27 Oct 2020 12:10<br>PM | 27 Oct 2020 12:11 PM    |                         |                         | from the club     | tennis class | 04 Oct 2020    |
| Gustav Kerr  | 27 Oct 2020 09:02<br>PM | Gustav@Kerr.se  |              |                    |                              | 12 Oct 2020 09:08 AM    |                         | 12 Oct 2020 09:09 AM    |                         | Richard's cousin  | call         | 05 Nov 2020    |
| Susan Miller | 28 Sep 2020 04:26<br>PM | Susan@Miller.no |              | 4. Very interested |                              | 12 Oct 2020 11:18 AM    |                         | 12 Oct 2020 11:19 AM    |                         | super interesting | call         | 14 Oct 2020    |

### Search - Print — Export - +New Entry

- Looking for some specific info? just search on every data all at once
- Will be out in the country with no internet? Print your prospects list, or part of it to work
- Excel lover? Export your prospects list and work on any new plans you have
- Need to add someone but not sent invitation? just fill in the form and add manually

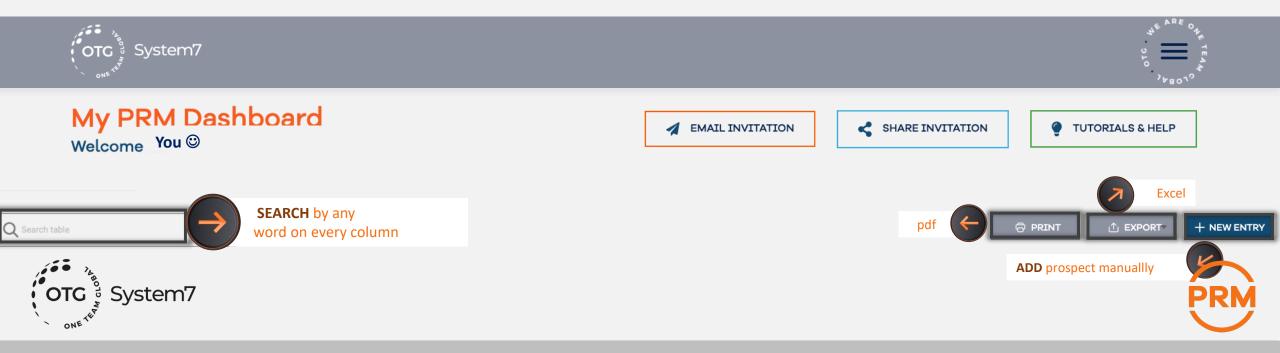

### Adding prospects AUTOMATICALLY

Prospects will be automatically added to your dashboard if:

a. you send them an invitation using the

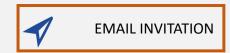

b. only when the prospect registers to view the video,

after you sent a link using

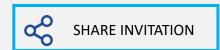

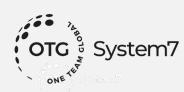

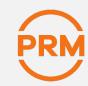

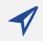

#### **EMAIL INVITATION**

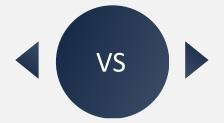

SHARE INVITATION

Your Prospect will receive this email:

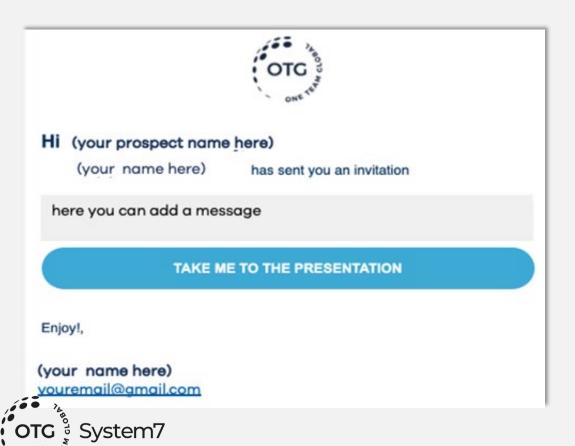

Your Prospect will receive a link that will take him/her here:

ಹ

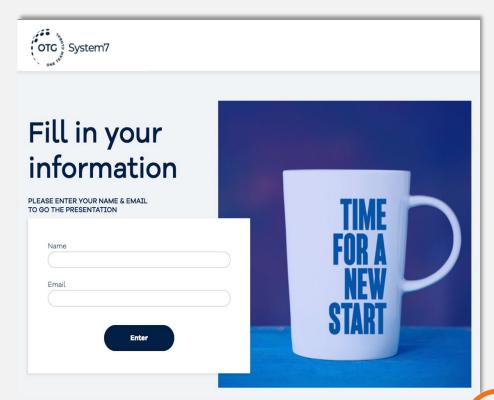

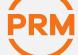

## What is the difference between Send and Share?

|                                 | ✓ EMAIL INVITATION                                                                                                    | SHARE INVITATION                                                                                                    |  |  |  |  |
|---------------------------------|----------------------------------------------------------------------------------------------------|----------------------------------------------------------------------------------------------------|--|--|--|--|
| Invitation                      | Email sent through the system, sent from a "noreply" address YOUR NAME will appear on the subjec                                     | You share a link in a PM (Personal message) Messenger, Whatsapp etc.                                                                                          |  |  |  |  |
| Prospect data on your dashboard | Prospect name, date and email will be automatically added to your data base (or history if he is already in your DB)                 | Prospect name, date and email will be automatically added to your data base after registration.                                                               |  |  |  |  |
| Video view tracking             | Prospect does not need to register to watch the video. Date and time of video watched will be added to your dashboard automatically. | Prospect needs to register (name and email only) if you want to track if the video was viewed. Date and time of video watched will be added to your dashboard |  |  |  |  |

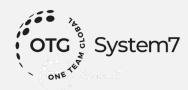

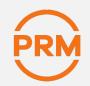

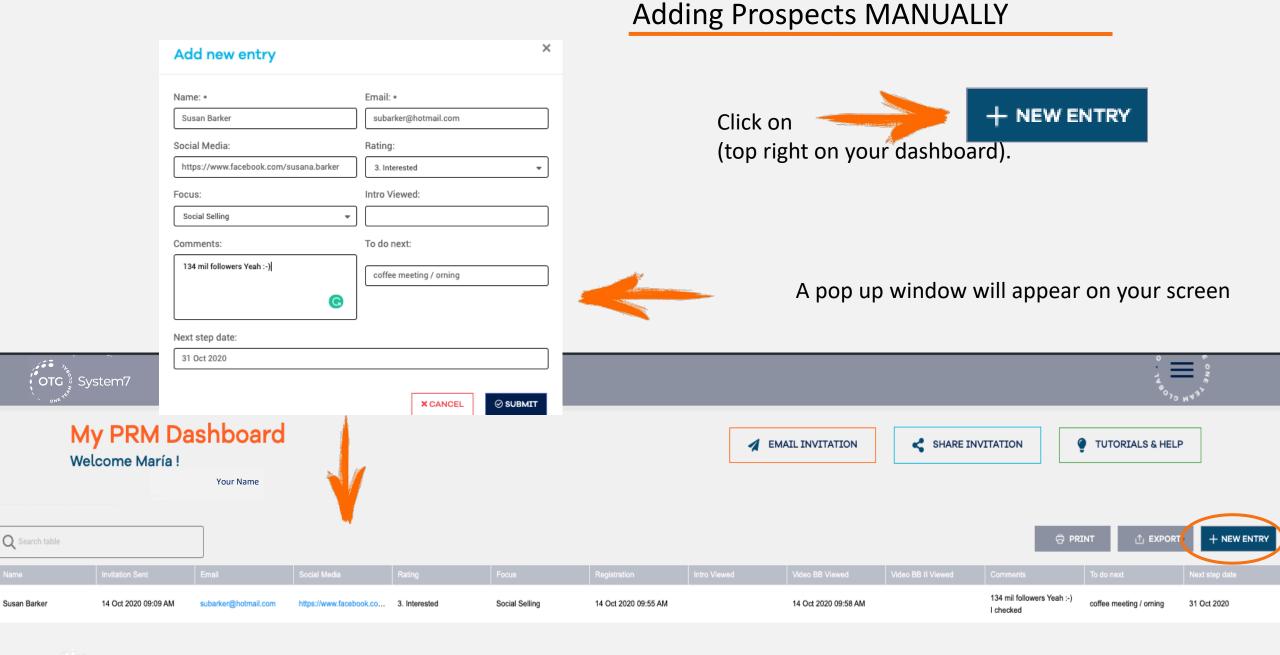